# Mobility مادختساب هنيوكتو TLS-EAP مهف Express و ISE Ī

# تايوتحملا

ةمدقملا <u>ةيساس ألل تابلطتملا</u> تا<mark>بلطتمل</mark>ا ةمدختسملا تانوكملا <u>ةيساس أ تامولءم</u> قفدت EAP-TLS TLS-EAP قفدت يف تاوطخ نيوكتلا Cisco Mobility Express ISE عم Cisco Mobility Express تادادعإ EAP-TLS تادادعإ Mobility Express ىلع ISE ISE ىلع ةقثلا ةداهش ليمع EAP-TLS <u>(Windows بتكم حطس) ليمعلا زاهج ىلء مدختسملI ةداهش ليزنت</u> TLS-EAP ل يكلسال فيصوت ةحصلا نم ققحتلا <u>اهحال ص|و ءاطخأل| ف|ش كت س|</u>

# ةمدقملا

ةدحو يف 802.1x نيمأت عم (WLAN) ةيكلسال ةيلحم ةكبش دادعإ ةيفيك دنتسملا اذه حضوي عسوتملا ةقداصملا لوكوتورب مادختسإ اضيأ دنتسملI اذه حرشي .Mobility Express مكحت .ددحم لكشب (TLS) لقنلا ةقبط نامأ- (EAP)

# ةيساسألا تابلطتملا

## تابلطتملا

:ةيلاتلا عيضاوملاب ةفرعم كيدل نوكت نأب Cisco يصوت

- يلوألا Express Mobility دادعإ ●
- x802.1 رايعمل اقفو ةقداصم ةيلمع ●
- تاداهش لا

## ةمدختسملا تانوكملا

:ةيلاتلا ةيداملا تانوكملاو جماربلا تارادصإ ىلإ دنتسملا اذه يف ةدراولا تامولعملا دنتست

- 8.5 رادصإلا 5508، WLC●
- Identity Services Engine (ISE)، رادصإلا 2.1

.ةصاخ ةيلمعم ةئيب يف ةدوجوملI ةزهجألI نم دنتسملI اذه يف ةدراول| تامولعملI ءاشنإ مت تناك اذإ .(يضارتفا) حوسَمم نيووكتب دنتسملI اذه يف ةمدختَسُملI ةزَهجَّألْا عيمج تأدب .رمأ يأل لمتحملا ريثأتلل كمهف نم دكأتف ،ليغشتلا ديق كتكبش

# ةيساسأ تامولعم

## قفدت EAP-TLS

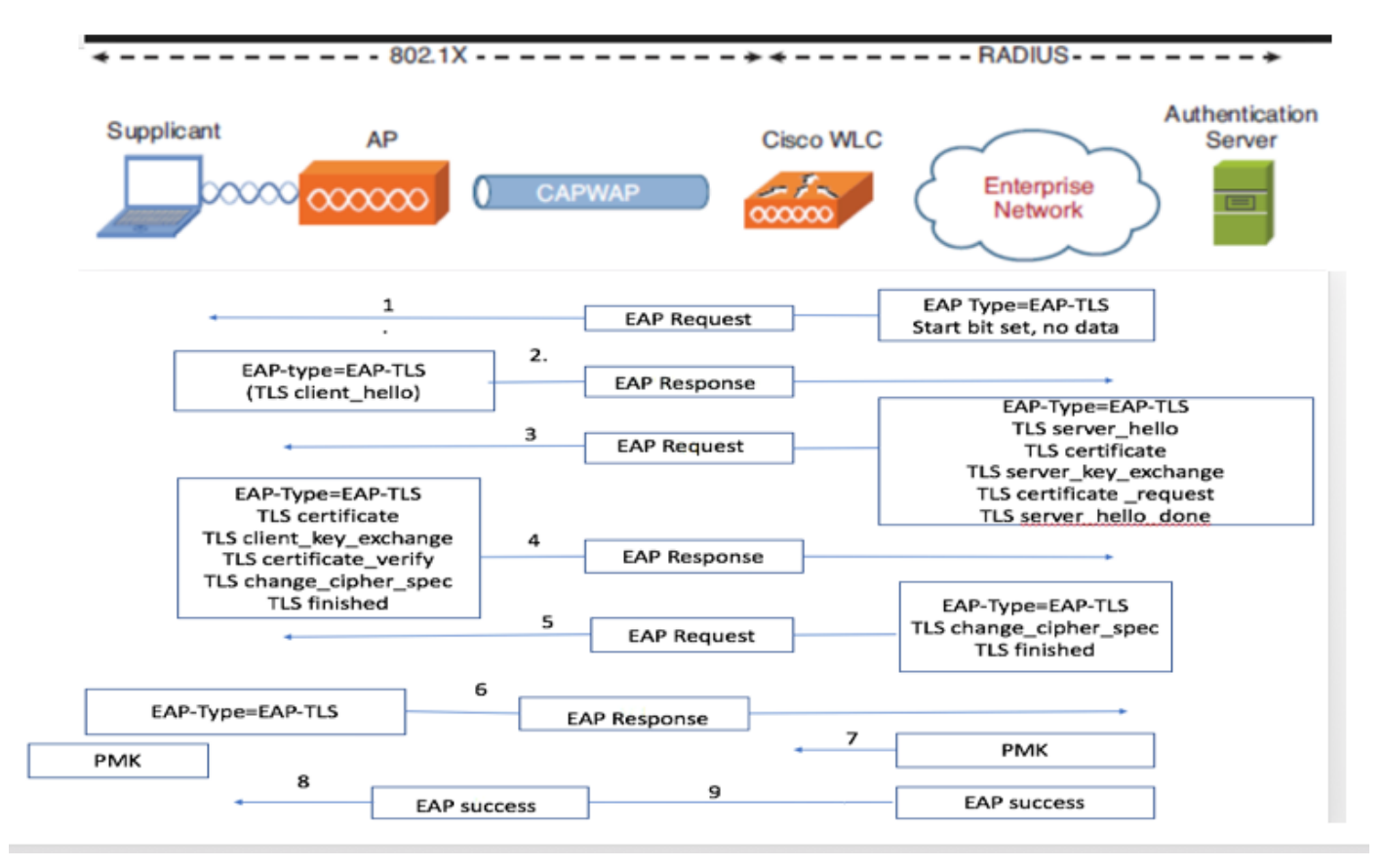

### TLS-EAP قفدت يف تاوطخ

- .(AP (لوصولا ةطقنب يكلساللا ليمعلا طبتري 1.
- بـلط لـسرتو ةطقنلاا هذه دنع تـانايب يأ لـاسراب لـيمعـلل لـوصولا ةطقن حمست ال .2 .ةقداصم
- ةكبشلا يف مكحتلا رصنع موقي .EAP-Response ةيوهب بـلاطملا بـيجتسي مث مداخ يJلإ مدختسملI فرعم تامولعم ليصوتب كلذ دعب (WLC) ةيكلسالJl ةيلحملI .ةقداصملا
- ةثداحم أدبت .TLS-EAP ءدب ةمزح مادختساب ىرخأ ةرم ليمعلل RADIUS مداخ بيجتسي 4. .ةطقنلا هذه دنء EAP-TLS
- ةلاسر ىلع يوتحي يذلI ةقداصملI مداخ ىلإ ىرخi ةرم EAP-Response ريظنلI لسري .5 .NULL ل هنييعت مت ريفشت يهو ،"hello\_client "ةحفاصم
- :ىلع يوتحت يتلا challenge-Access ةمزح مادختساب ةقداصملا مداخ بيجتسي 6.

TLS server\_hello handshake message certificate server\_key\_exchange certificate request server\_hello\_done.

:ىلع يوتحت EAP ةباجتسإ ةلاسرب ليمعلا بيجتسي 7.

Certificate ¬ Server can validate to verify that it is trusted.

client\_key\_exchange

certificate\_verify ¬ Verifies the server is trusted

change\_cipher\_spec

TLS finished

- ىلع يوتحي يذلا لوصولا يدحتب RADIUS مداخ بيجتسي ،حاجنب ليمعلا ةقداصم دعب 8. ققحتي ،ءارجإلI اذه م|لتس| دنعو .ةحفاصملI ءاهتناو "change\_cipher\_spec" ةلاسرلI ديدج ريفشت حاتفم قاقتشا متي .RADIUS مداخ ةقداصمل ةئزجتلا نم ليمعلا .TLS ةحفاصم ءانثأ رسلا نم ايكيمانيد
- ىل| لوصولI EAP-TLS معدي ي\ل ايكلسالJJ ليمعLJ عيطتسي ةلحرملI هذه يف .ةيكلساللا ةكبشلا

## نىوكتلl

### Cisco Mobility Express

،WLAN ةكبش ءاشنإل .Express Mobility ىلع WLAN ةكبش ءاشنإ يه ىلوألا ةوطخلا 1. ةوطخلا .ةروصلا ي ف حضوم وه امك **ةديدج WLAN ةكبش ةفاضإ < WLAN** يلإ ليقتنا

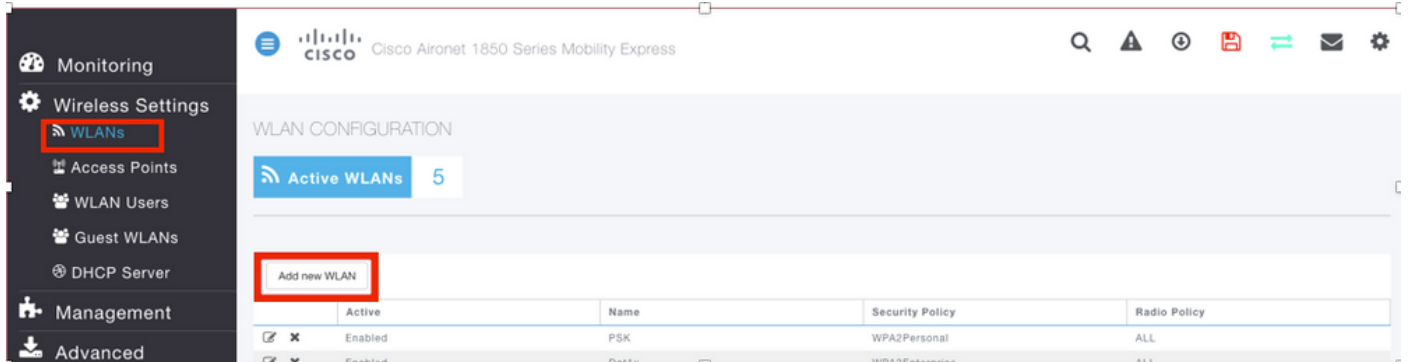

.<mark>ةديدج WLAN ةكبش ةفاضإ</mark> قوف رقنلا درجمب ةديدج ةقثبنم ةذفان رهظتس .2 ةوطخلا < ةديدج (WLAN (ةيكلسال ةيلحم ةكبش ةفاضإ ىلإ لقتنا ،صيصخت فلم مسا ءاشنإل .ةروصلا يف حضوم وه امك ةماع

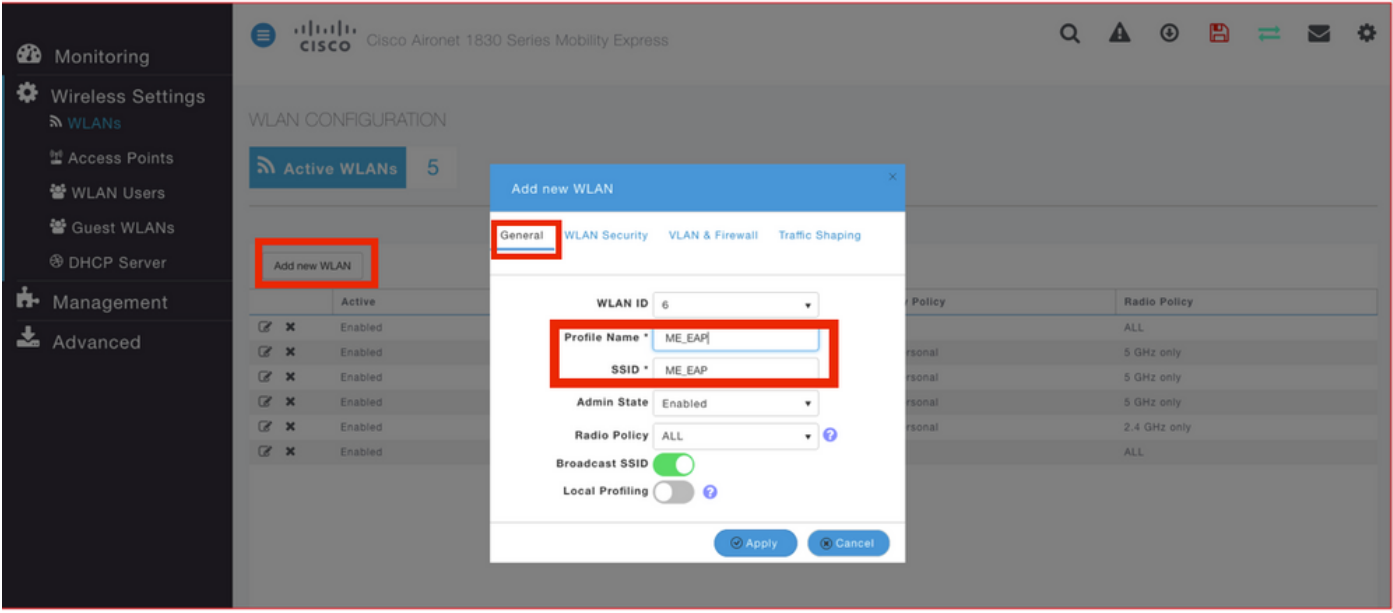

Server RADIUS تلكشو x802.1 ل Enterprise WPA لثم ةقداصملا عون نيوكتب مق 3. ةوطخلا .ةروصلا يف حضوم وه امك WLAN نيمأت < ديدج WLAN ةفاضإ تحت

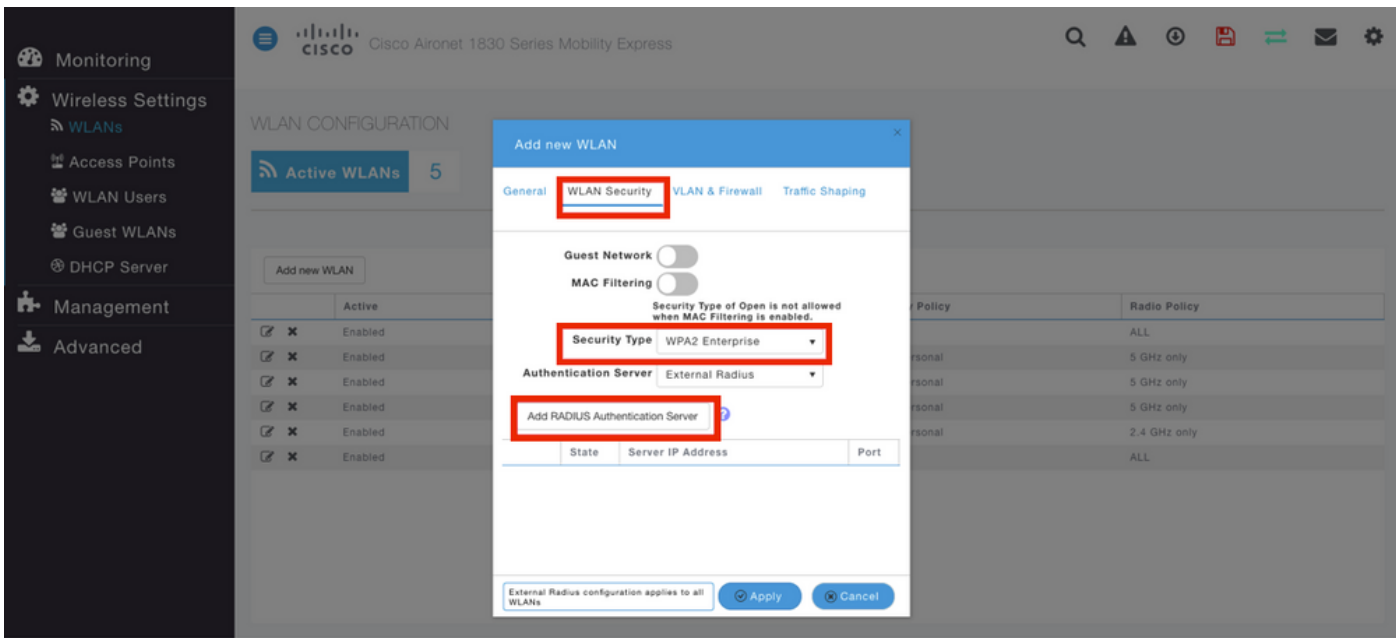

رسلاو RADIUS مداخب صاخلا IP ناونع رفوو RADIUS **ةقداصم مداخ ةفاضإ** قوف رقنا 4. ةوطخلI .<br>وه امك **قيېطت** ىلع رقنا مث ISE ىلع هنيوكت مت ام امامت قباطي نأ بجي يذل كرتشمل ا .ةروصلا يف حضوم

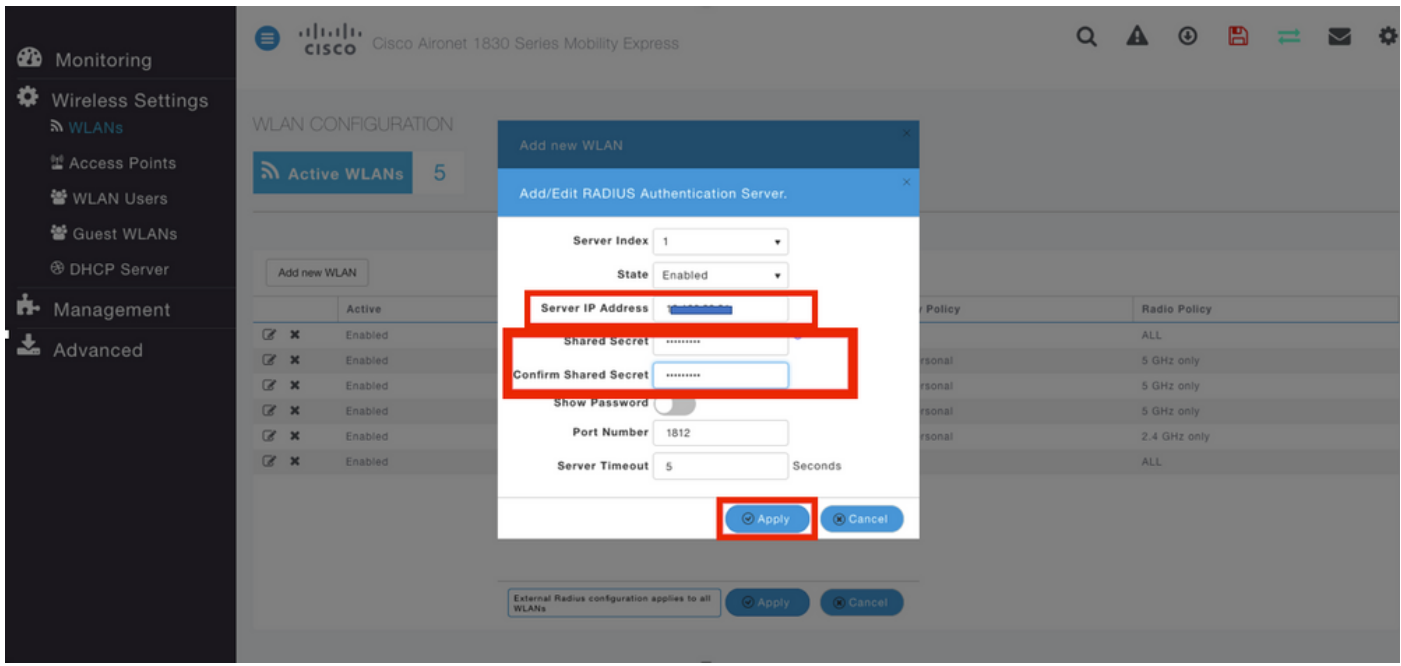

## ISE عم Cisco Mobility Express

### تادادعإ EAP-TLS

جهنلا ييف اهمادختساب حومسملI تالوكوتوربلI ةمئاق ءاشنإ ىلإ جاتحت ،جەنلI ءاشنإل ةيفيك ىلع ءانب هب حومسملا EAP عون ددح ،اهتباتك تمت x1dot ةسايس نأ امب .كب صاخلا .ةسايسلا نيوكت

نوكي ال دق ام وهو ةقداصملل EAP عاونأ مظعمل حمست كنإف يضارتفالا مدختست تنك اذإ .نيعم EAP عون ىلإ لوصولا نيمأت ىلإ ةجاحب تنك اذإ الضفم

تالوكوتوربلا < ةقداصملا < جئاتنلا < ةسايسلا رصانع < ةسايسلا ىلإ لقتنا 1. ةوطخلا .ةروصلI يف حضوم وه امك **ةفاضإ** رقناو **اهب حومسمLJ** 

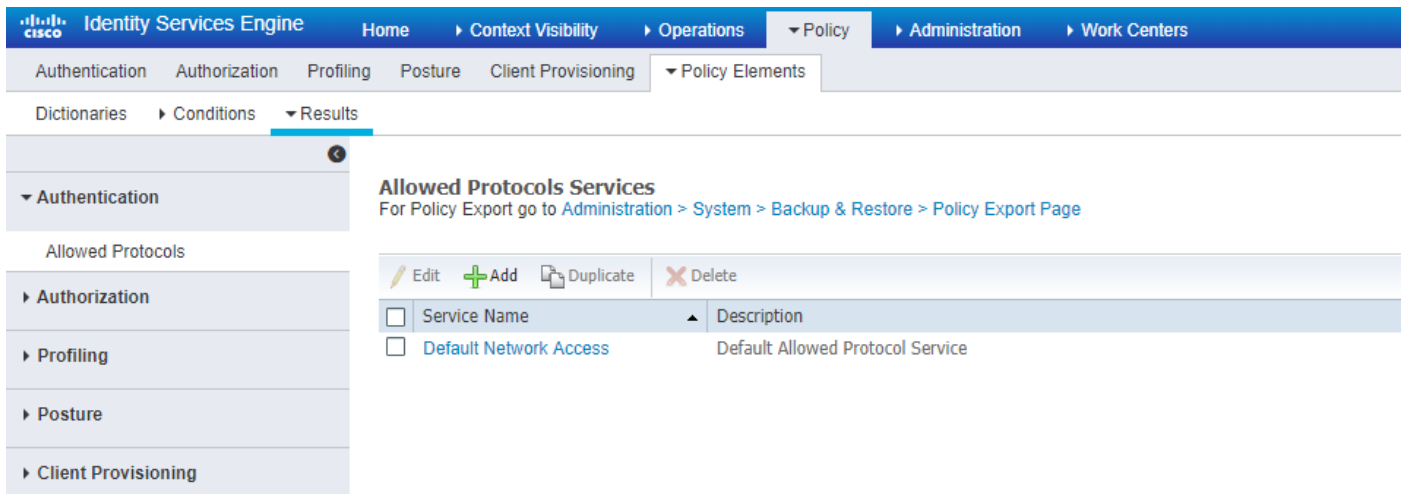

،ةلاحلا هذه يف .ةمئاقلا مسا لاخدإ كنكمي ،اهب حومسملI تالوكوتوربلI ةمئاق يف .2 ةوطخلI يف حضوم وه امك ىرخأ تاعبرم ديدحت ءاغل| متيو EAP-TLS عٻرمل **حامسل**ا ديدحت متي .ةروصلا

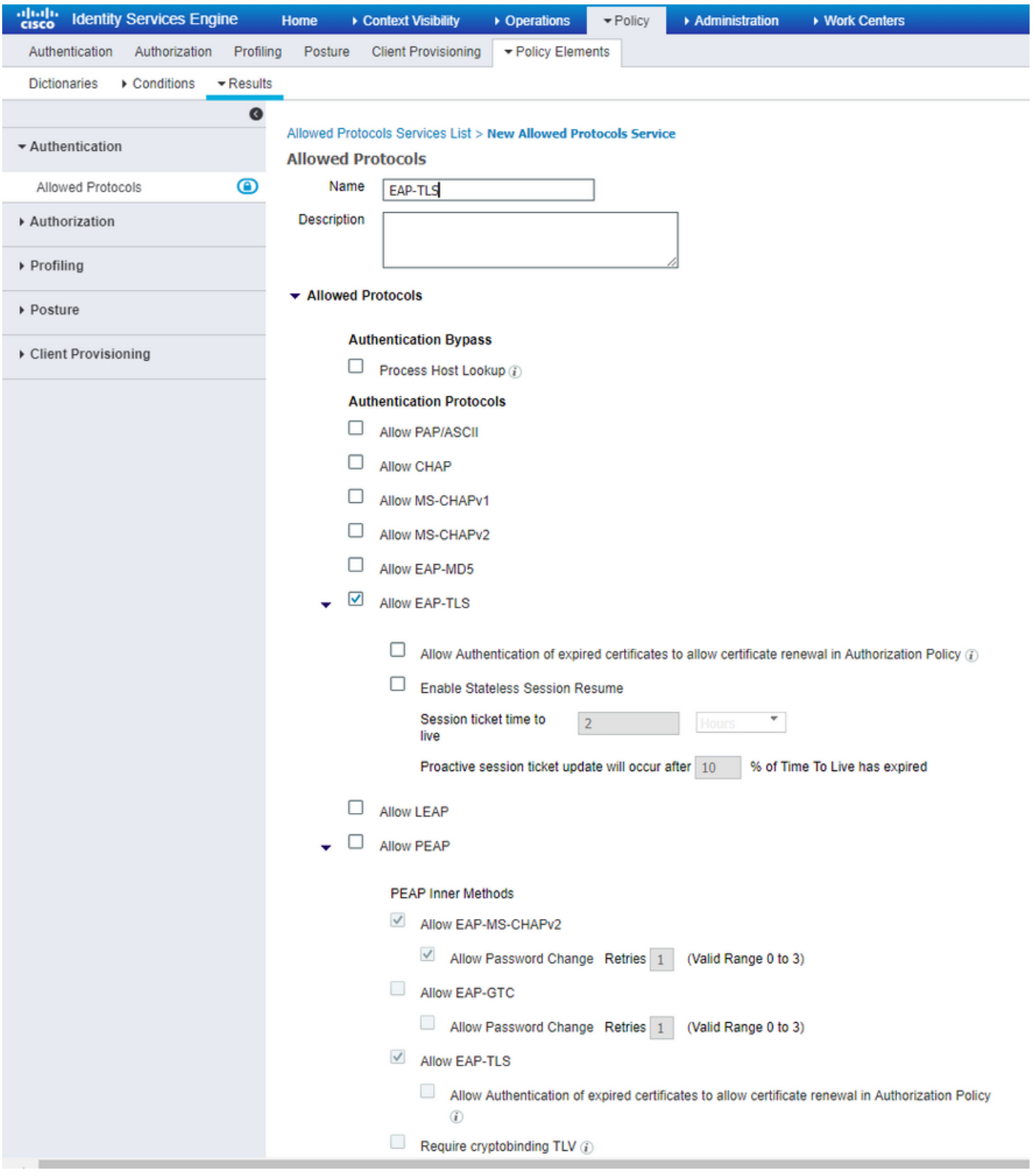

## ISE ىلe Mobility Express تادادعإ

**ةفاضإ < ةكبشلا ةزەجأ < ةكبشل| دراوم < ةرادإل|** ىل| لڨتناو SE| مكحت ةدحو حتفا. 1 ةوطخل|<br>قروصل| يف حضوم وه امك.

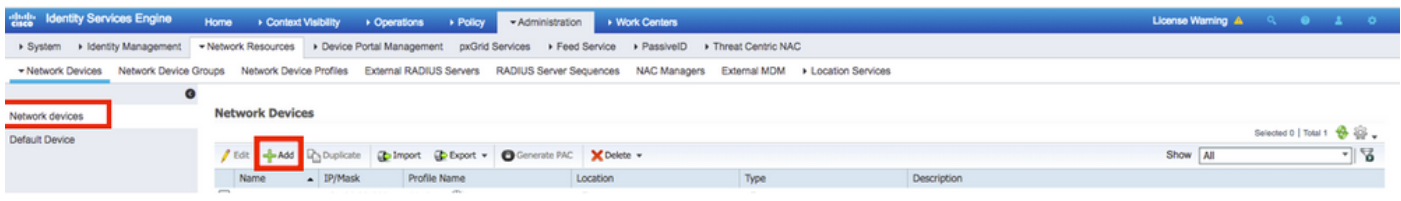

## .ةروصلا يف حضوم وه امك تامولعملا لاخدإب مق .2 ةوطخلا

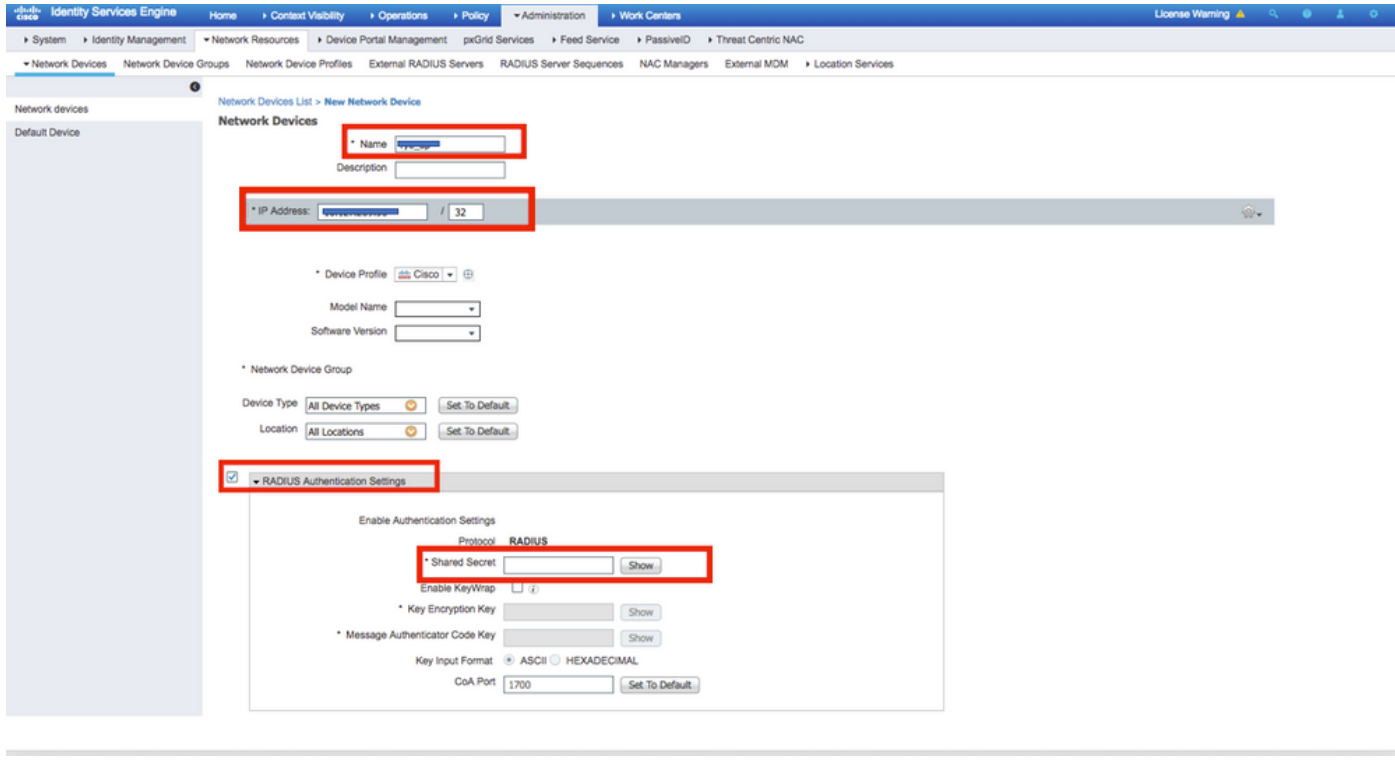

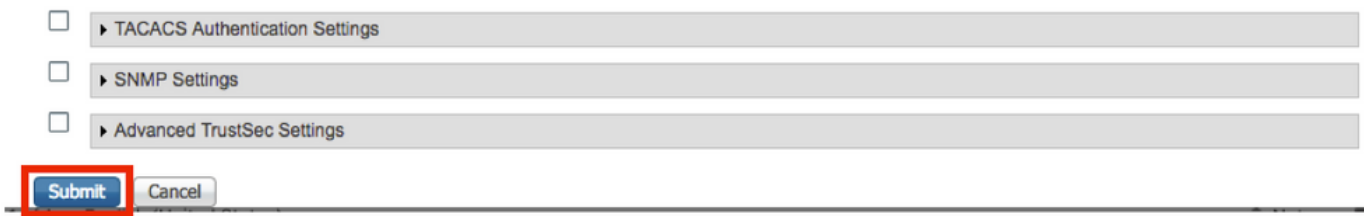

## ISE ىلع ةقثلا ةداهش

.اهب قوثوم تاداهش < تاداهشلا ةرادإ < تاداهش < ماظن < ةرادإ ىلإ لقتنا 1. ةوطخلا

ةكبشلا يف مكحت رصنع ةفاضإ درجمب .ISE ىلإ ةداهش داريتسال **داريتسإ** ىلع رقنا ةيمهأ رثكألا ءزجلاب مايقلا كمزلي ،ISE ىلع مدختسم ءاشنإو (WLC) ةيكلساللا ةيلحملا .CSR ديلوت ىلإ جاتحت ،كلذل .ISE ىلع ةداهشلا يف ةقثلا وهو TLS-EAP نم

عيقوت تابلط ءاشنإ < ةداهشلا عيقوت تابلط < تاداهشلا < ةرادإلا ىلإ لقتنا 2. ةوطخلا .ةروصلا يف حضوم وه امك **(CSR) ةداهشلI** 

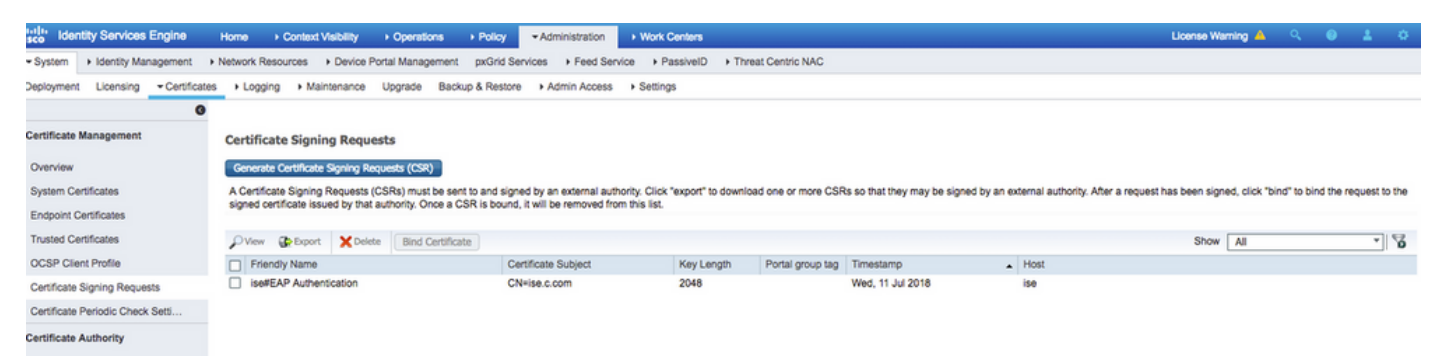

اهمادختسإ متيس (تاداهشلا) ةداهشلا نمو مادختسالا ىلإ لقتنا ،CSR ءاشنإل 3. ةوطخلا .ةروصلI يف حضوم وه امك **EAP ةقداصم** ددح ةلدسنملI تارايخلل

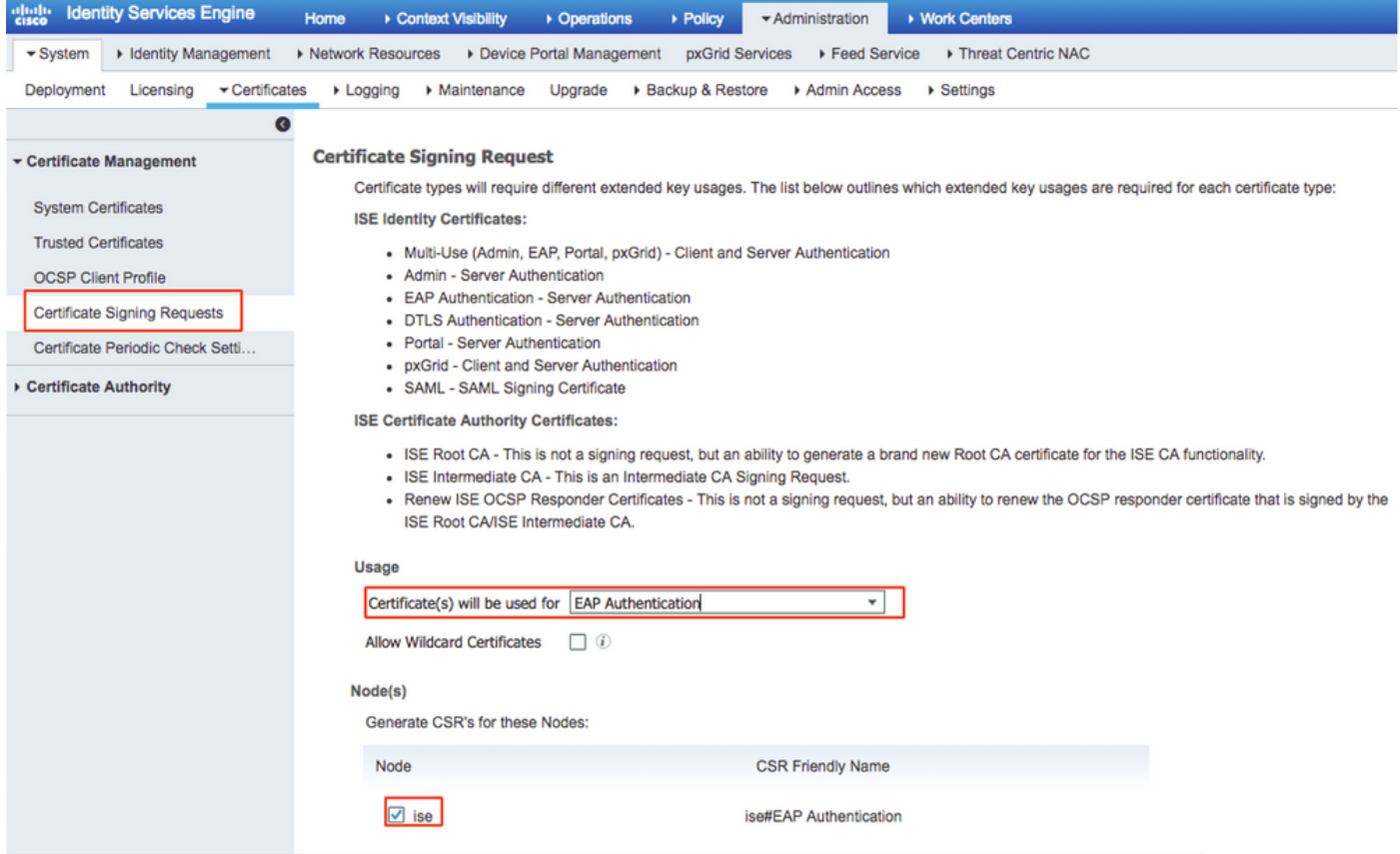

يف حضوم وه امك **ضرع** قوف رقنا .ISE ىلع هؤاشنإ مت يذلI CSR ضرع نكمي .4 ةوطخلI .ةروصلا

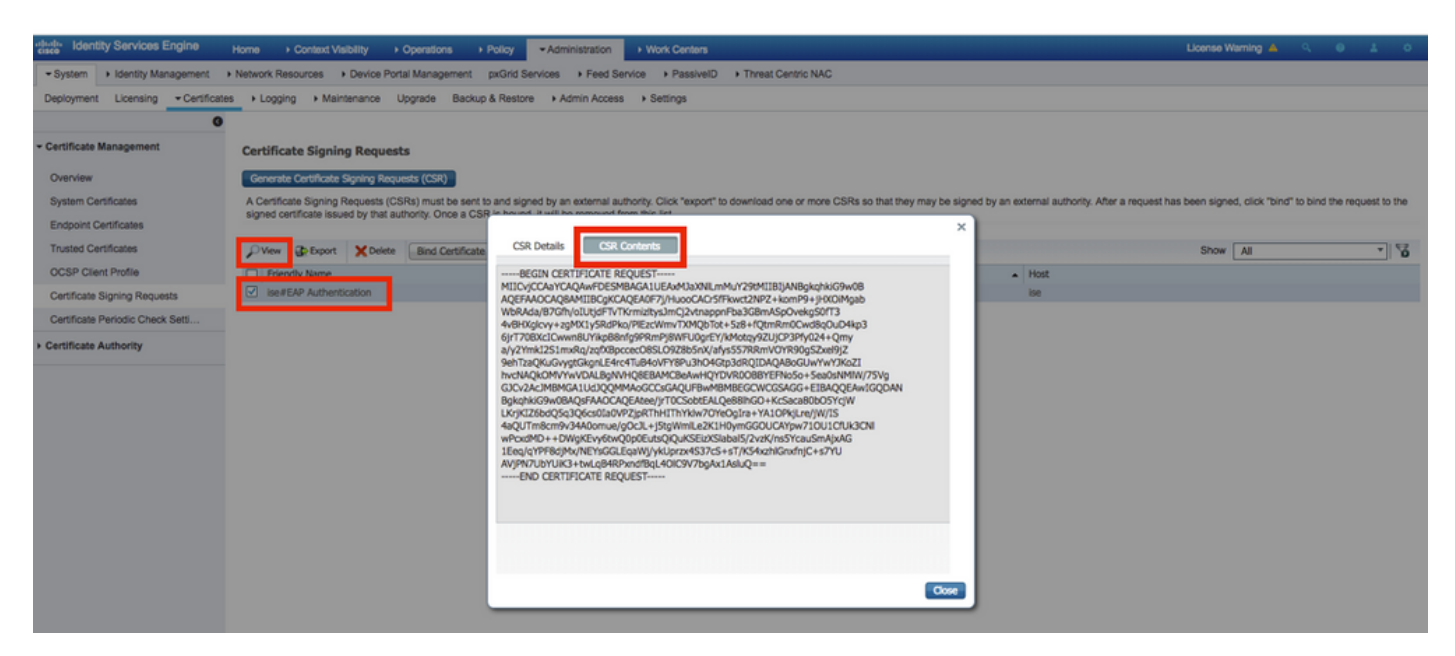

يف حضوم وه امك <mark>ةداەش ب|لط</mark> قوف رقناو CA مداخ ىل| حفصت ،CSR ءاشن| درجمب .5 ةوطخل| :ةروصلا

#### Microsoft Active Directory Certificate Services -- fixer-WIN-97Q5HOKP9IG-C

#### Welcome

Use this Web site to request a certificate for your Web browser, e-mail client, or other program. By using a certificate, you can verify your identity to people you communicate with over the Web, sign and encrypt messages, and, depending upon the type of certificate you request, perform other security tasks.

You can also use this Web site to download a certificate authority (CA) certificate, certificate chain, or certificate revocation list (CRL), or to view the status of a pending request.

For more information about Active Directory Certificate Services, see Active Directory Certificate Services Documentation.

Select a task: Request a certificate View the status of a pending certificate request Download a CA certificate, certificate chain, or CRL

،**مدقتء ةداەش ٻلط**و **مدختسمل! ةداەشل** ټارايخ يLع لصحت ،ةداەش ٻلطت نأ درجمٻ .6 ةوطخل! .ةروصUا يف حضوم وه امك **مدقتم ةداەش بJط** يلء رقنI

Microsoft Active Directory Certificate Services -- fixer-WIN-97Q5HOKP9IG-CA

### **Request a Certificate**

### Select the certificate type:

**User Certificate** 

Or, submit an advanced certificate request

**بJلق ن**م .**Base-64 ل ةزمرملI ةداەشلI بالط** ي.ف ەۋاشنإ مت ي.ذلI CSR قصلI .7 ةوطخلI يف حضوم وه امك **لاسرا** قَوف رقناو **ٻيولا مداخ** رتخأ ،ةلدسنملا ةمئاقلا رايخ **:ةداهشلا** .ةروصJا

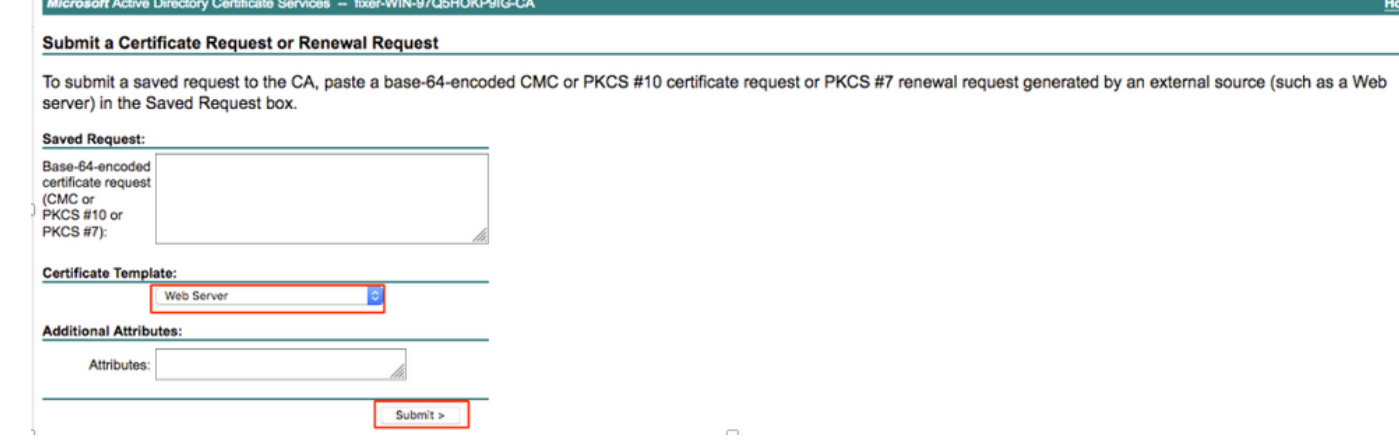

Base-64 ددح ،ةداهشلا عون ديدحتل رايخلا ىلء لصحت ،**لاسرإ** قوف رقنلا درجمب .8 ةوطخلا .ةروصلا يف حضوم وه امك **ةداهشلI لي زنت ةلسلس** قوف رقناو **رفشملI** 

Microsoft Active Directory Certificate Services -- fixer-WIN-97Q5HOKP9IG-CA **Certificate Issued** The certificate you requested was issued to you. ◯ DER encoded or **© Base 64 encoded** Download certificate wnload certificate chain

ةداهشلا يوتحتسو ،ةداهشلا جارختسإ كنكمي .ISE مداخل ةداهشلا ليزنت لمتكا 9. ةوطخلا < ةرادإ تحت رذجلا ةداهشلا داريتسإ نكمي .ىرخأ ةطيسو ةداهشو رذج ةداهش ،نيتداهش ىلع .روصلا يف حضوم وه امك داريتسإ < اهب قوثوم تاداهش < تاداهش < تاداهش

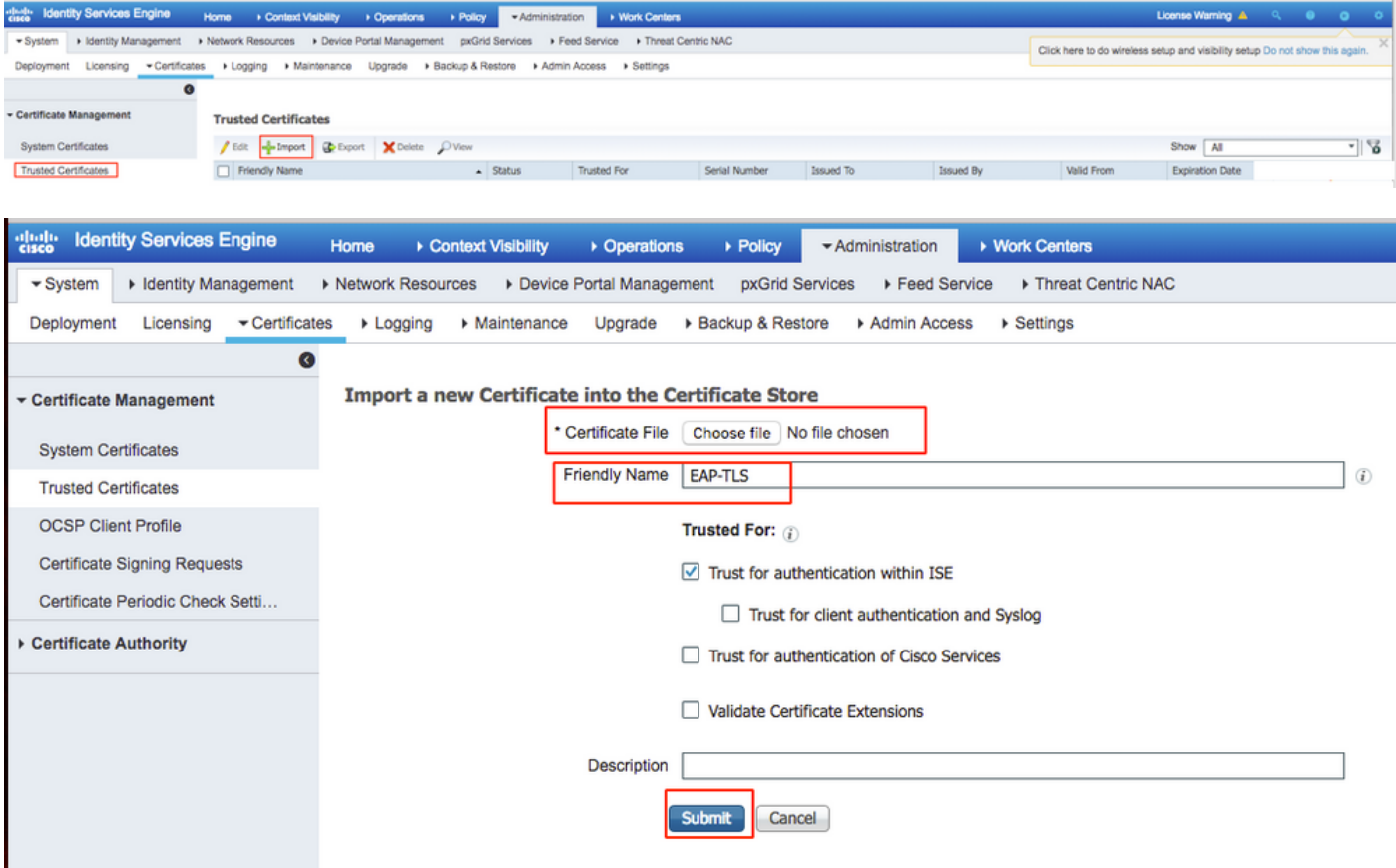

.اهب قوثوملا تاداهشلا ةمئاق ىلإ ةداهشلا ةفاضإ متت ،**لاسرإ** قوف رقنلا درجمب .10 ةوطخلا .ةروصلا يف حضوم وه امك CSR عم طبرلل ةطيسولا ةداهشلا مزلي ،اضيأ

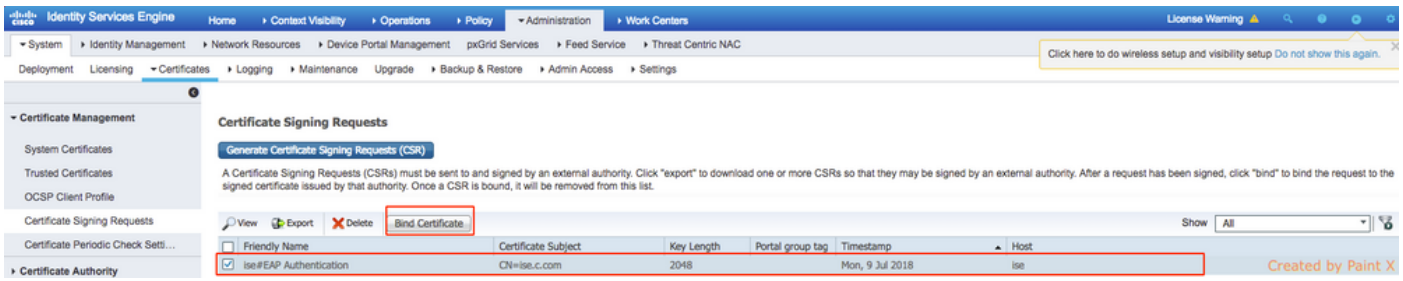

### ظوفحملا صيخرتلJ فالم رايتخال رايخ كانه ،**طٻرلI صيخرت** ىلع رقنلI درجمب 11. ةوطخلI .ةروصلا يف حضوم وه امك ميلست رقناو ةطيسولا ةداهشلا ىلإ حفصت .كبتكم حطس ىلع

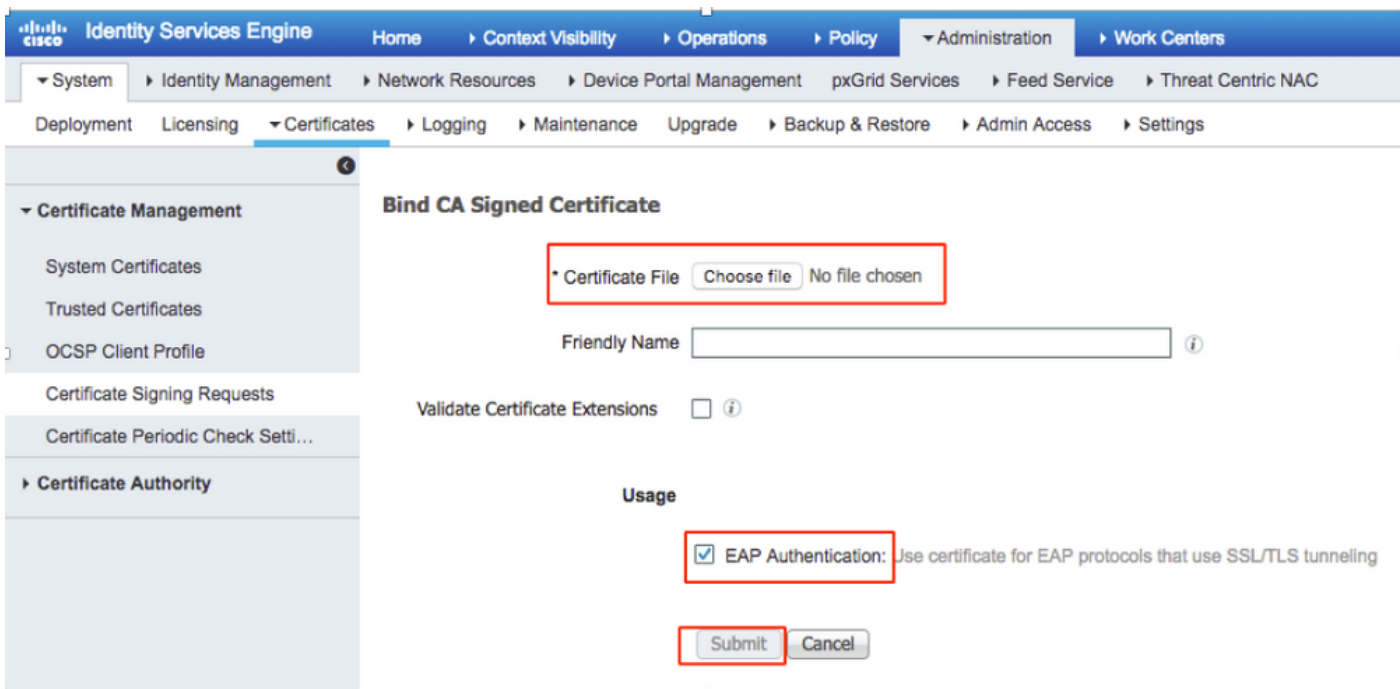

### يف حضوم وه امك **ماظنلا تاداهش < تاداهش < ةرادإ** يJ لقتنا ،ةداهشلا ضرعل 12. ةوطخلI .ةروصلا

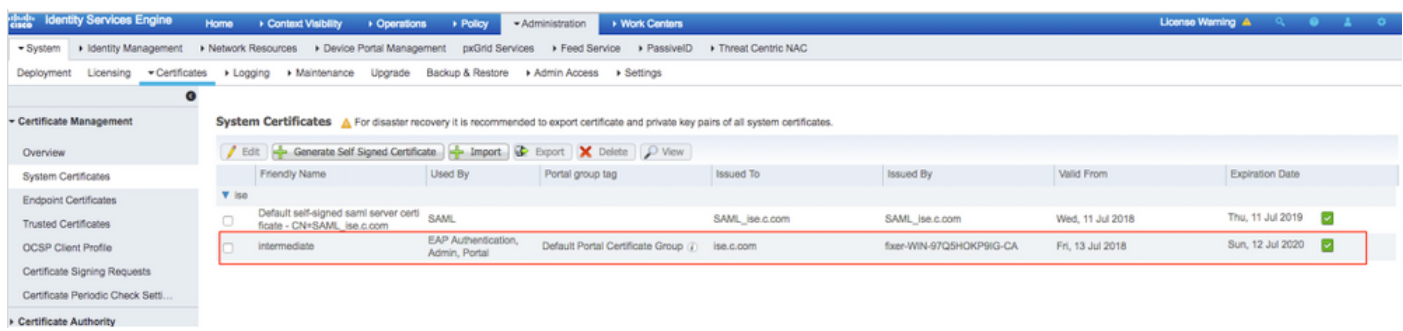

## ليمع EAP-TLS

### (Windows بتكم حطس) ليمعلا زاهج ىلع مدختسملا ةداهش ليزنت

مق .ليمع ةداهش ءاشنإ كيلع بجي ،EAP-TLS لالخ نم يكلسال مدختسم ةقداصمل .1 ةوطخلا حتفا .مداخلا ىلإ لوصولا نم نكمتت ىتح ةكبشلاب Windows رتويبمك ليصوتب [—certsrv/addr ip sever://https](https://sever%20ip%20addr/certsrv---) :ناونعلا اذه لخدأو بيو ضرعتسم

ل ةداهشلا ليءزنت هب مت يذل| هسفن وه قدصمل| عجرمل| نوكي نأ بجي هنأ ظحال .2 ةوطخل| ISE.

يف .مداخلل ةداهشJل ليزنتال هتمدختسأ يذل CA مداخ سفن ضارعتسال جاتحت ببس ل اذهل ىل| جاتحت ةرملا هذه كللا عمو ،اقبسم مت امك **ةداهش بَالطَ** قوف رَقَنا ،هَسفَن قَّدصملIً عجرملI .ةروصلI يف حضوم وه امك ةداهش بJاقك **مدختسم** ديدحت

Microsoft Active Directory Certificate Services -- fixer-WIN-97Q5HOKP9IG-CA

## **Submit a Certificate Request or Renewal Request**

To submit a saved request to the CA, paste a base-64-encoded CMC server) in the Saved Request box.

### **Saved Request:**

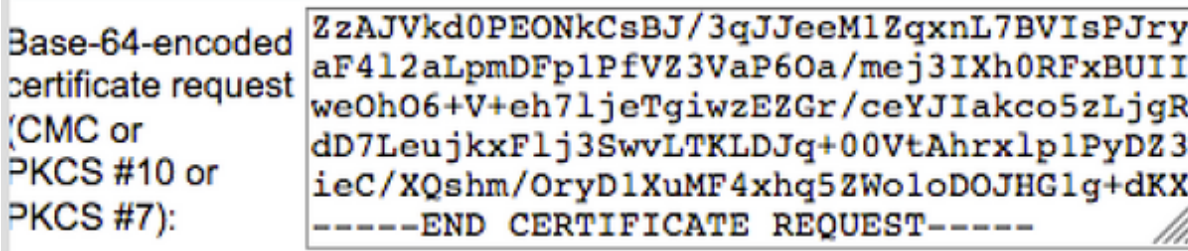

### `ertificate Template:

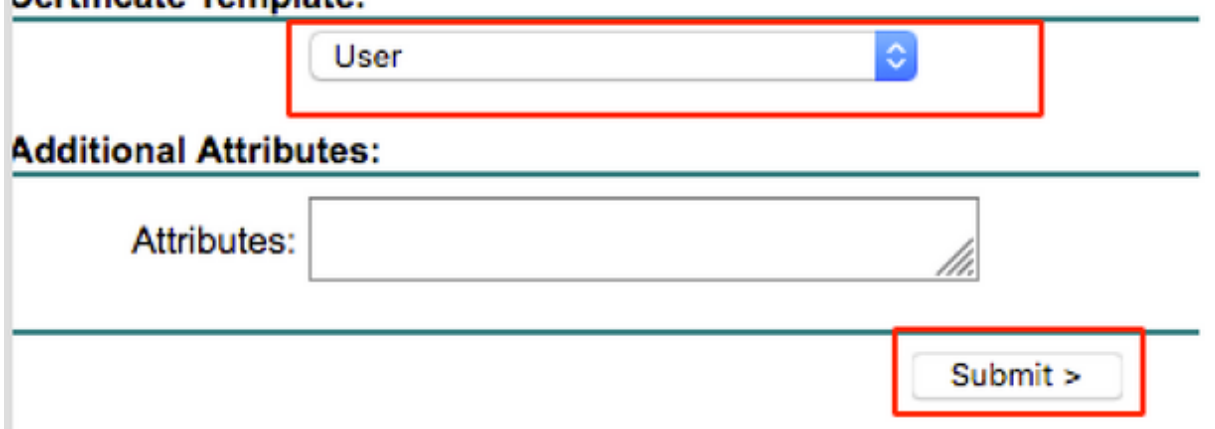

.مداخلل اقباس مت امك **تاداهشلا ةلسلس ليزنت** قوف رقنا ،كلذ دعب .3 ةوطخلI

لومحم رت<code>ویبمك</code> نم ةداهش<code>ل</code>ا داریتس<code>ال</code> تاوطخلا هذه عبتا ،تاداهش<code>ل</code>ا یلء لوصح<code>ل</code>ا درجمب .Windows ليغشتلا ماظنب لمعي

ل (MMC (ةرادإلا مكحت ةدحو نم اهيلإ لوصولا ىلإ جاتحت ،ةداهشلا داريتسال 4. ةوطخلا Microsoft.

- .MMC > ليغشت < أدبا ىلإ MMC ةكرح حتفل 1.
- باذجنا ةلازإ / ةفاضإ < فلم ىلإ لقتنا 2.
- .**تاداهش** ىلع اجودزم ارقن رقنا .3
- .رتويبمكلا باسح ددح 4.
- ءاهنإ < يلحملا رتويبمكلا ددح 5.
- .ةذفان ةيفاضإلI ةادألI تجرخ **ok** in order to ةقطقط .6
- .تاداهشلا < يصخش < تاداهشلا راوجب [+] قوف رقنا 7.
- .داريتسإ < ماهملا لك ددحو صيخارتلا ىلع نميألا سواملا رزب رقنا 8.
- .(يلاتلا) Next قوف رقنا 9.
- .ضارعتسإ ىلع رقنا 10.
- .هداريتسإ ديرت يذلI **pfx. وأ cer. وأ cer.** ددح .11

.حتف قوف رقنا 12. .(يلاتلا) Next قوف رقنا 13.

- .ةداهشلا عون ىلع ءانب ايئاقلت تاداهشلا نزخم ديدحت ددح 14.
- ok و زاجنإ ةقطقط 15.

اذه يف Windows بتكم حطس) يكلساللاا كليمع نيوكت كمزلي ،ةداهشلا داريتسإ متي نإ ام .TLS-EAP لجأ نم (لاثملا

## TLS-EAP ل يكلسال فيصوت

ةقداصملا لوكوتوربال اقباس هؤاشنإ مت يذلا يكالساللا فيصوتال ري يغتب مق 1. ةوطخلا EAP فيصوت ىلع رقنا .كلذ نم الدب TLS-EAP مادختسال (PEAP (يمحملا عسوتملا .يكلساللا

يف حضوم وه امك **قفاوم** ىلع رقناو **ىرخأ ةداهش يأ وأ ةيكذلI ةقاطبلI** Microsoft: Iددح .2 ةوطخلI .ةروصلا

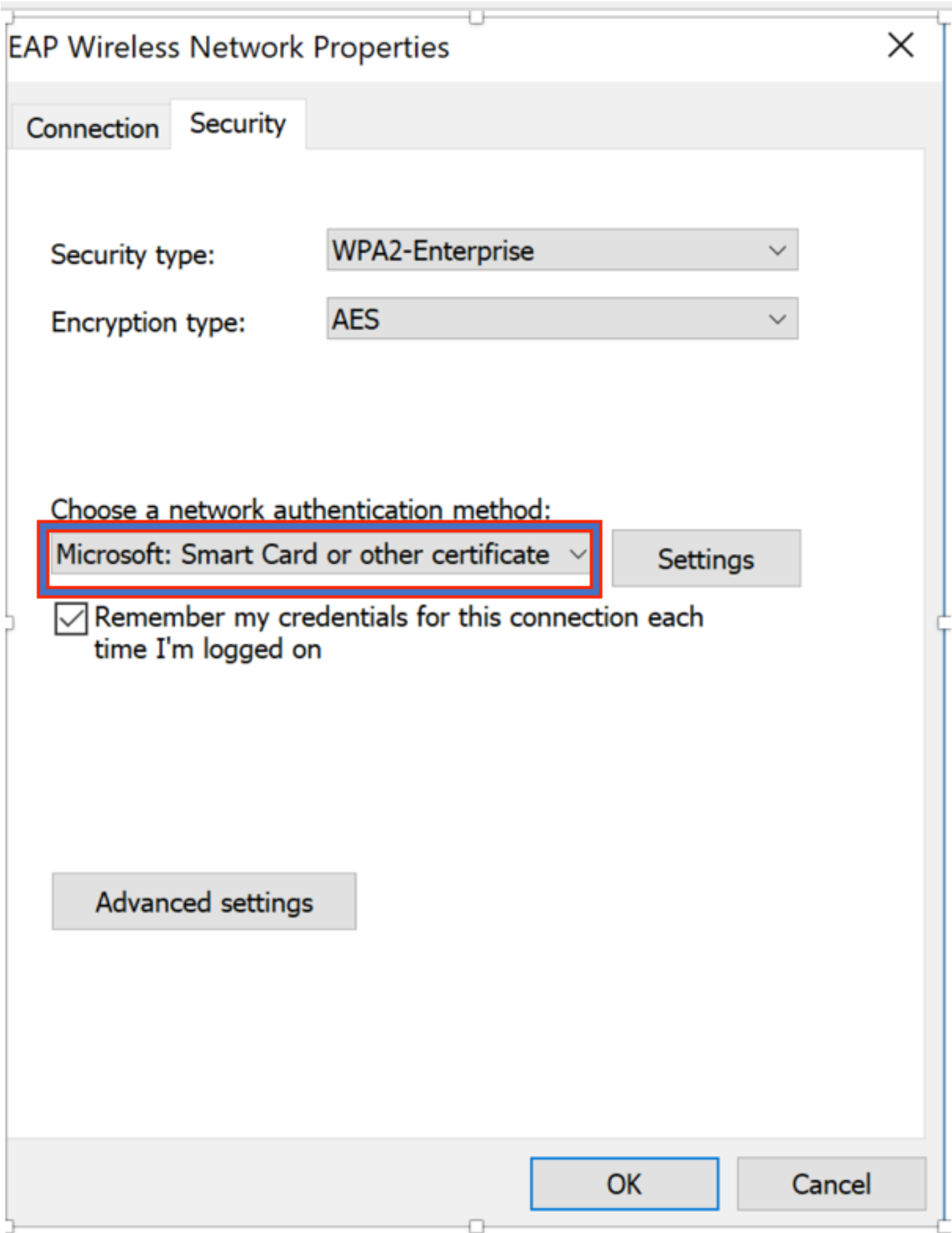

وه امك قدصملا عجرملا مداخ نء ةرداصلا رذجلا ةداهشلا ددح<mark>و تادادعإل</mark> علىء رقنا .3 ةوطخلا<br>قروصلا يف حضوم.

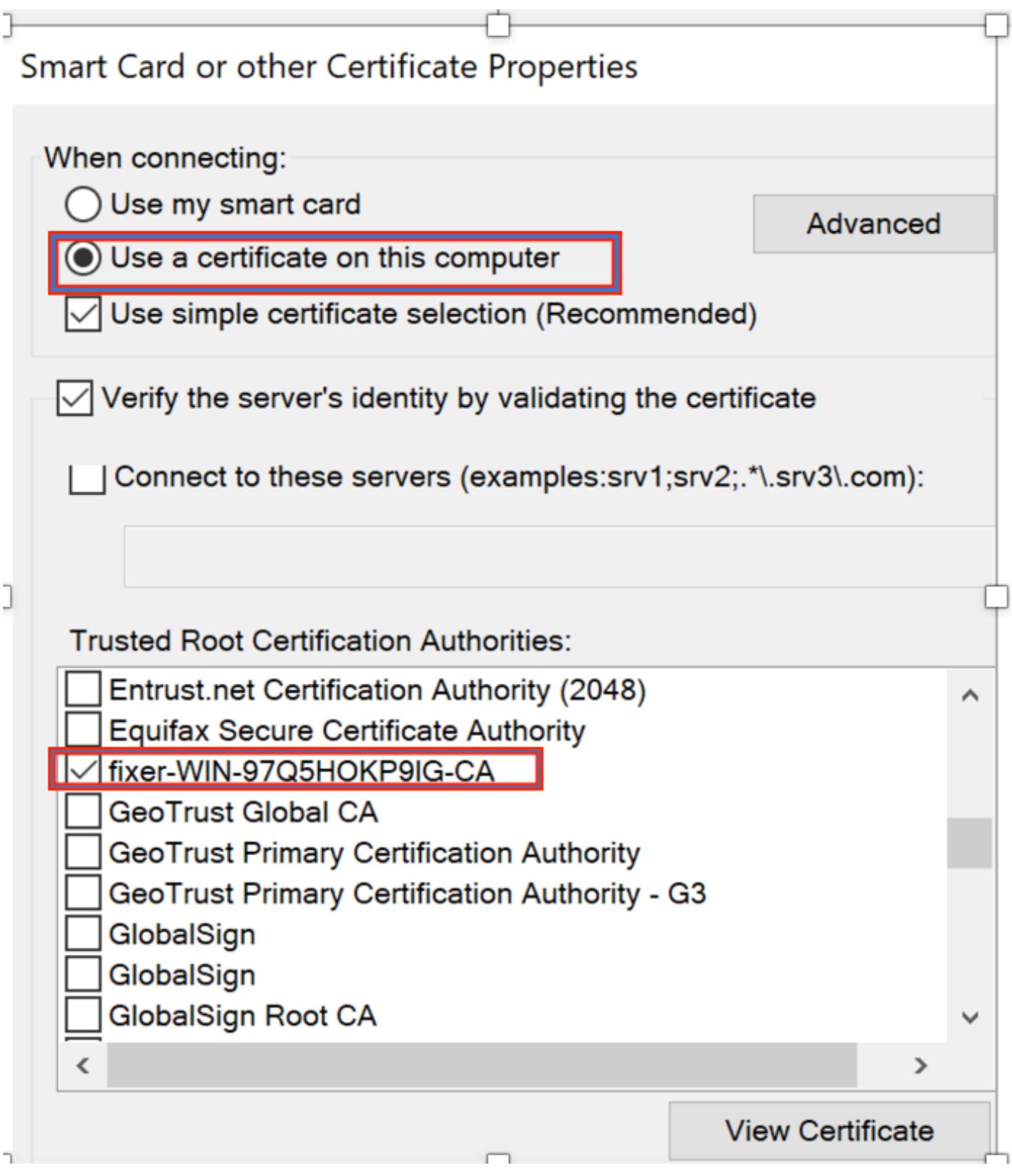

ةوطخل| قوف رقنا الله قوطح المراقة و المردم و ما الم تعاداد على قوات و مع المراس .<br>قروصل| يف حضوم وه امك 1x.308 تادادعإ بيوبت ال

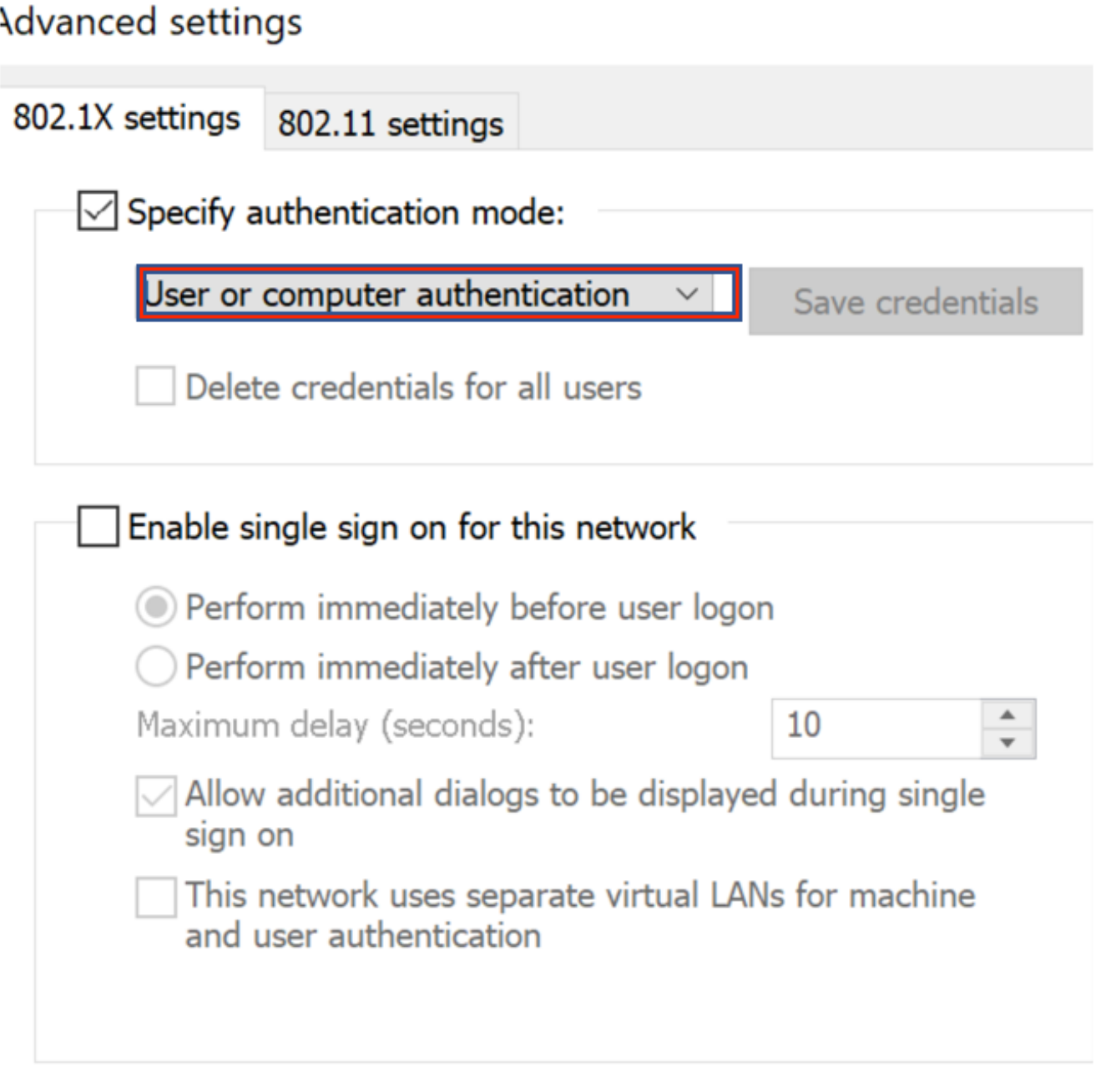

حيحصلا فيصوتال ددح مث ةيكلساللا ةكبشلاب ىرخأ ةرم ليصوتال لواح نآلا 5. 5 ةوطخلا يف حضوم وه امك ةيكلسالJل ةكبشلاب لصوم تنi .**ليصوت** مث (ل\ثملI اذه يف EAP) .<br>.ةروصJا

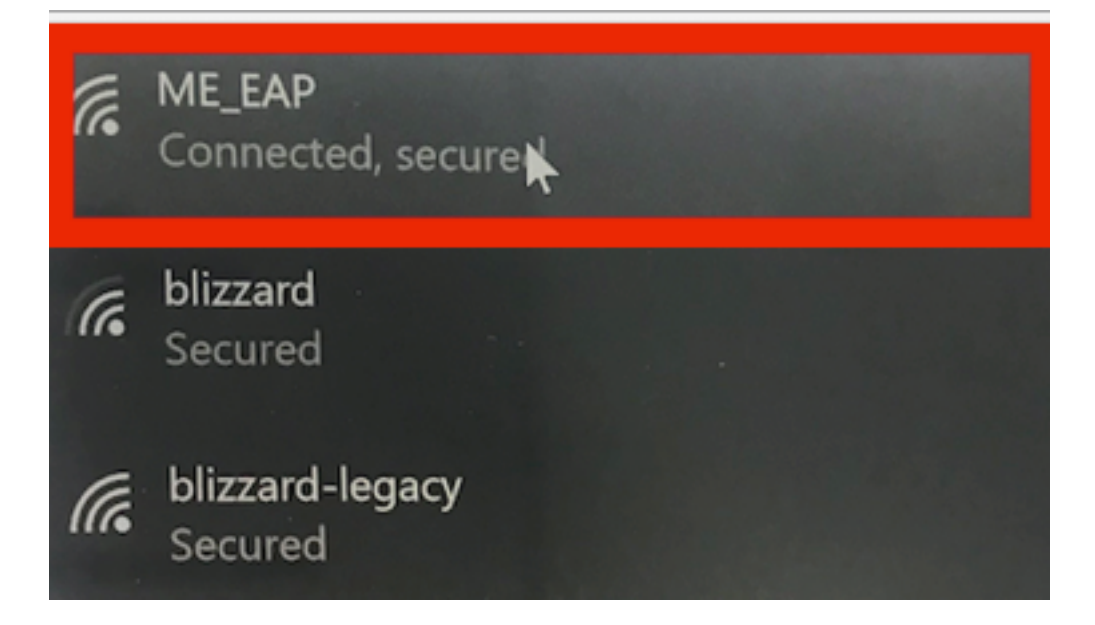

# ةحصلا نم ققحتلا

.حيحص لكشب نيوكتلا لمع ديكأتل مسقلا اذه مدختسا

ةقداصملا لمكأ دق ليمعلا نأ ينعي اذهو .TLS-EAP ليمعلل EAP عون نوكي نأ بجي 1. ةوطخلا يف حضٰوم وه امك رورملَا ةكرح ريرمتل زهاج وهو IP ناونع ىلء كرحـدي كل باعت مادختساب .روصلا

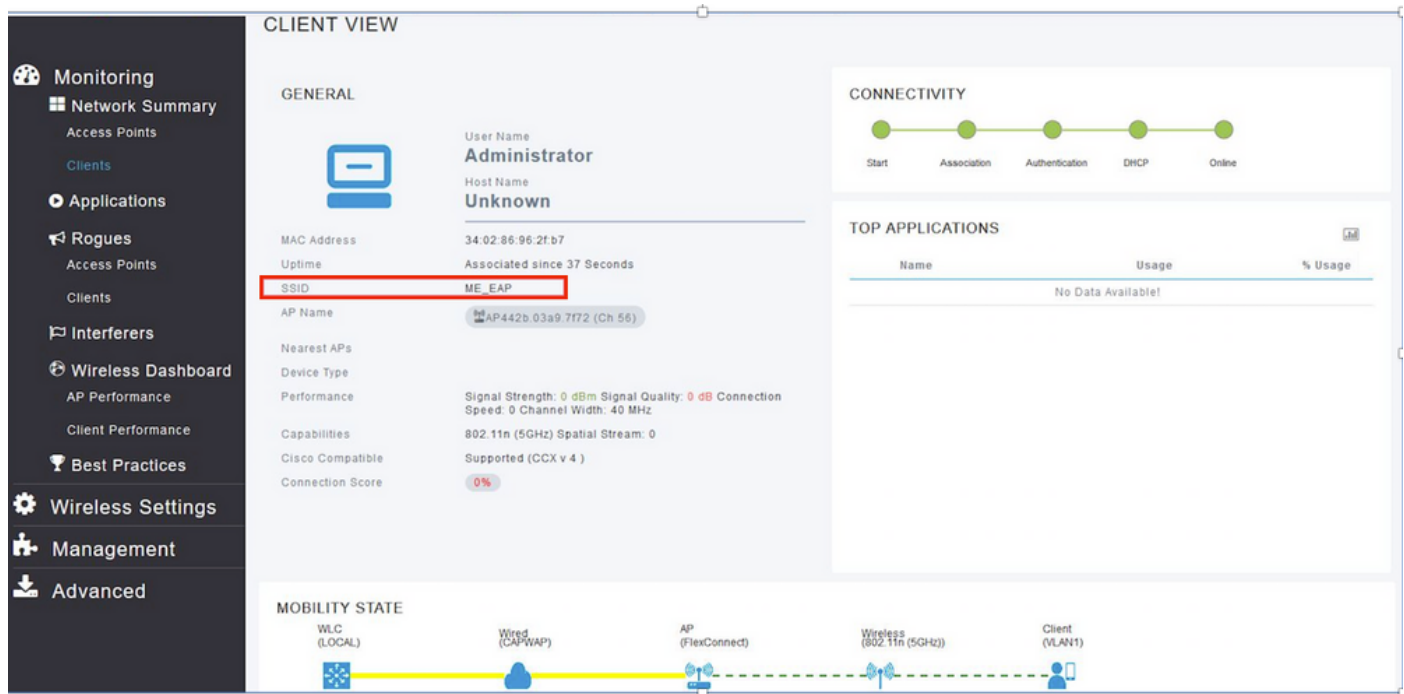

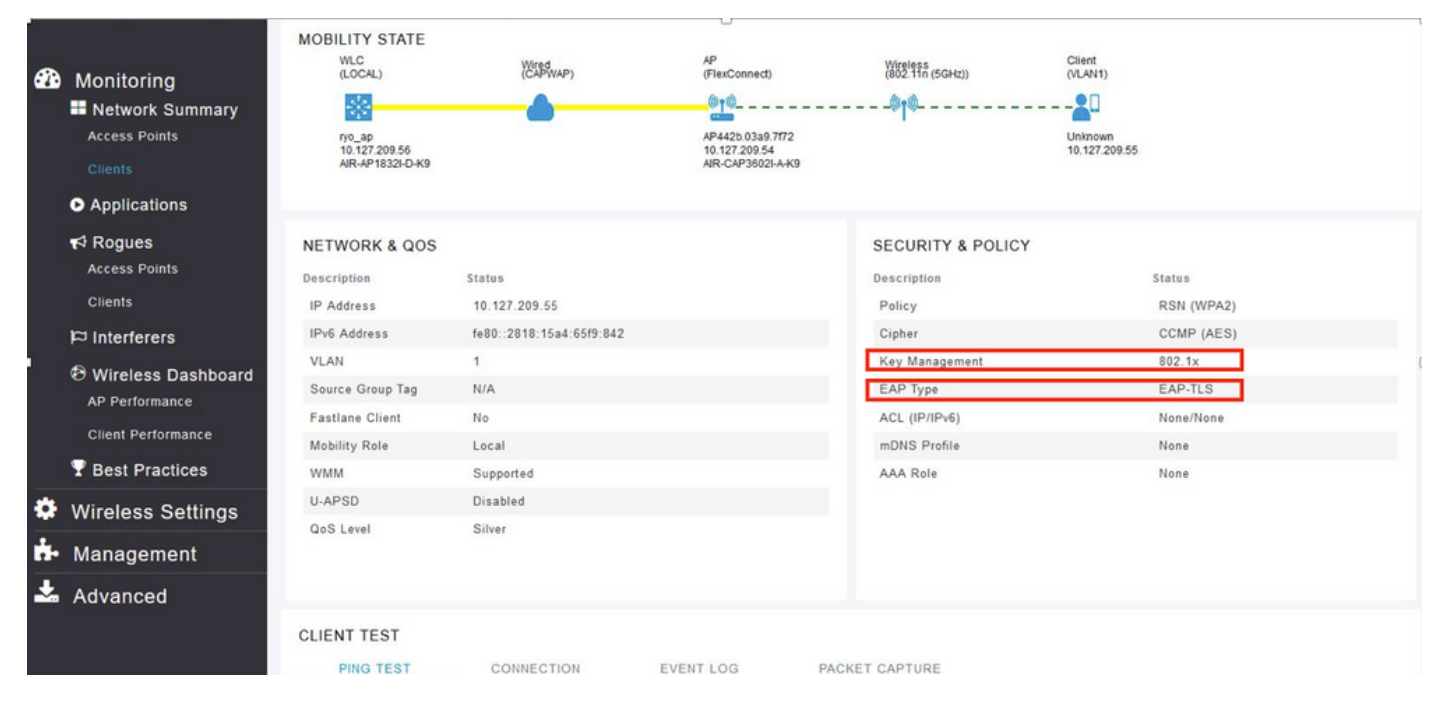

صق مت) مكحتلا ةدحول (CLI) رماوألا رطس ةهجاو نم ليمعلا ليصافت يلي اميف .2 ةوطخلا :(جارخإلا

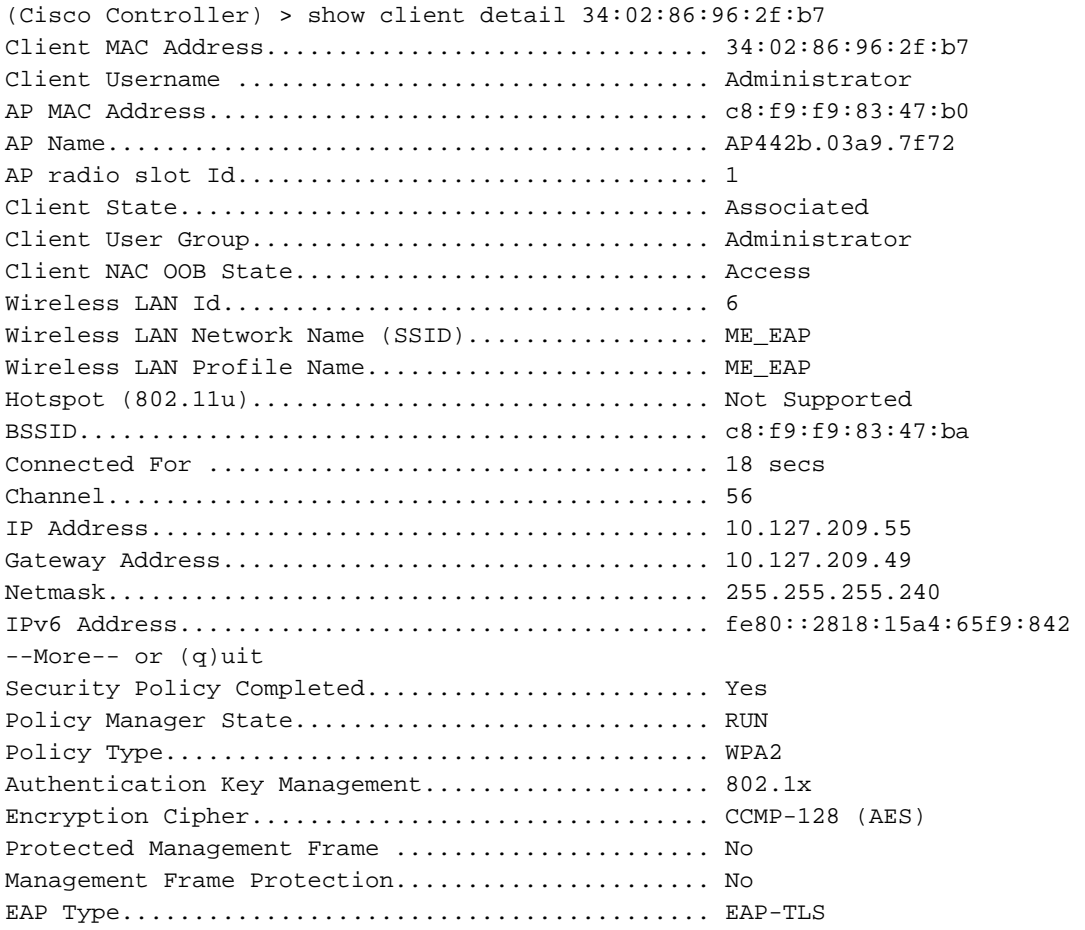

حضوم وه امك **تامسلا < ةياهنلا طاقن < قايسلا ةيؤر ةيناكمإ** ىلإ لقتنا ،ISE ىلع 3. ةوطخلا ۔<br>.روص∪ا يٰف

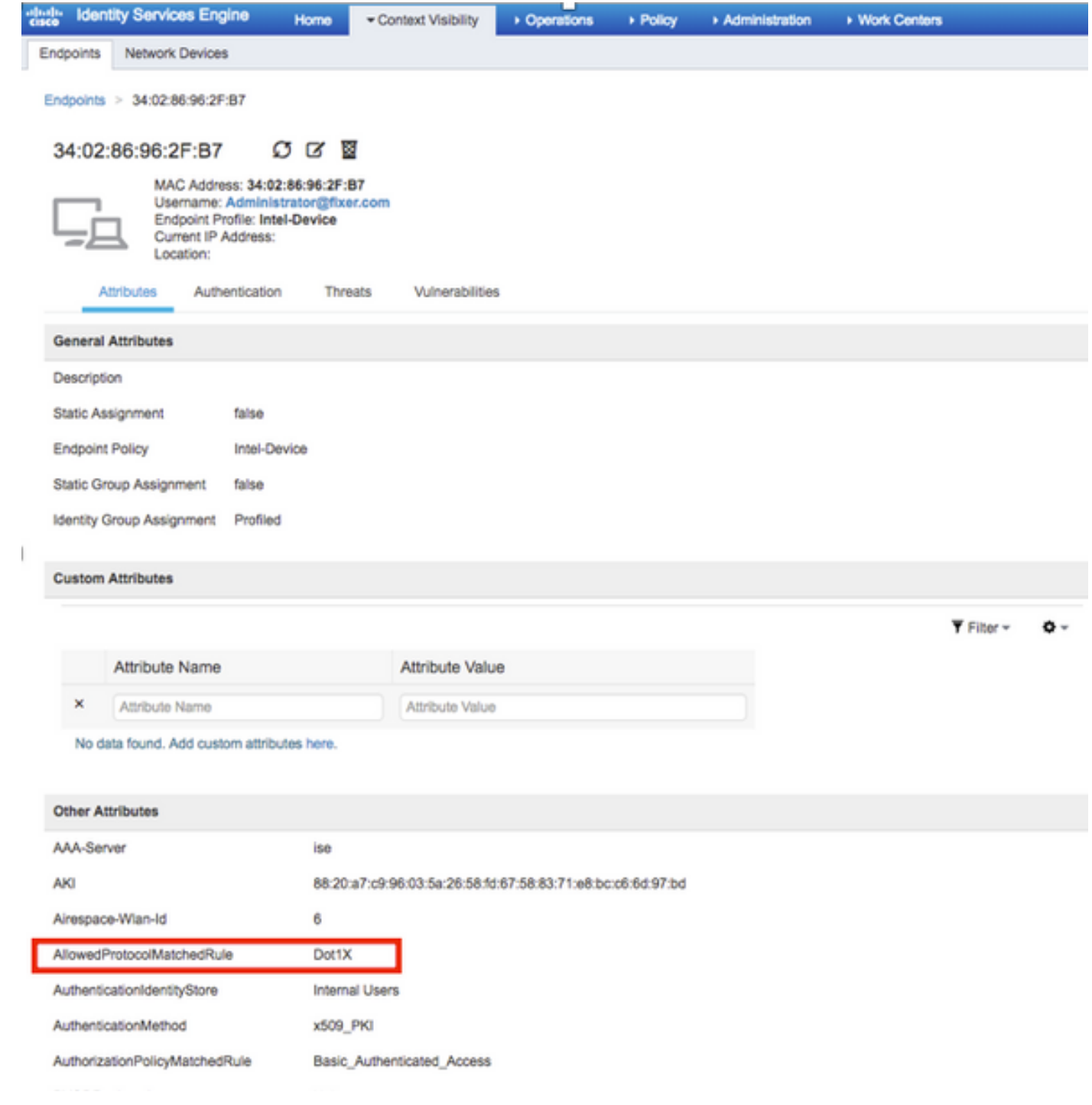

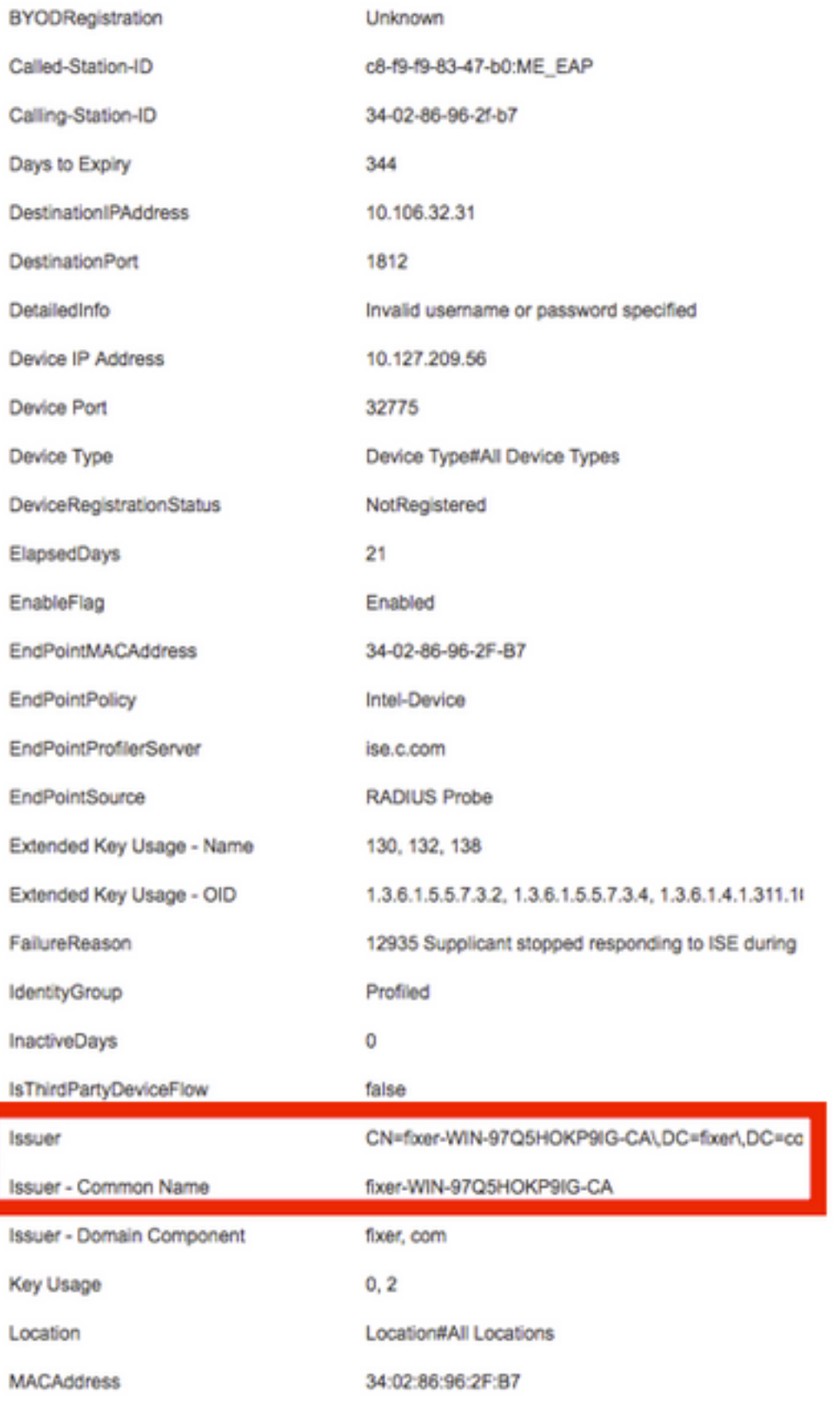

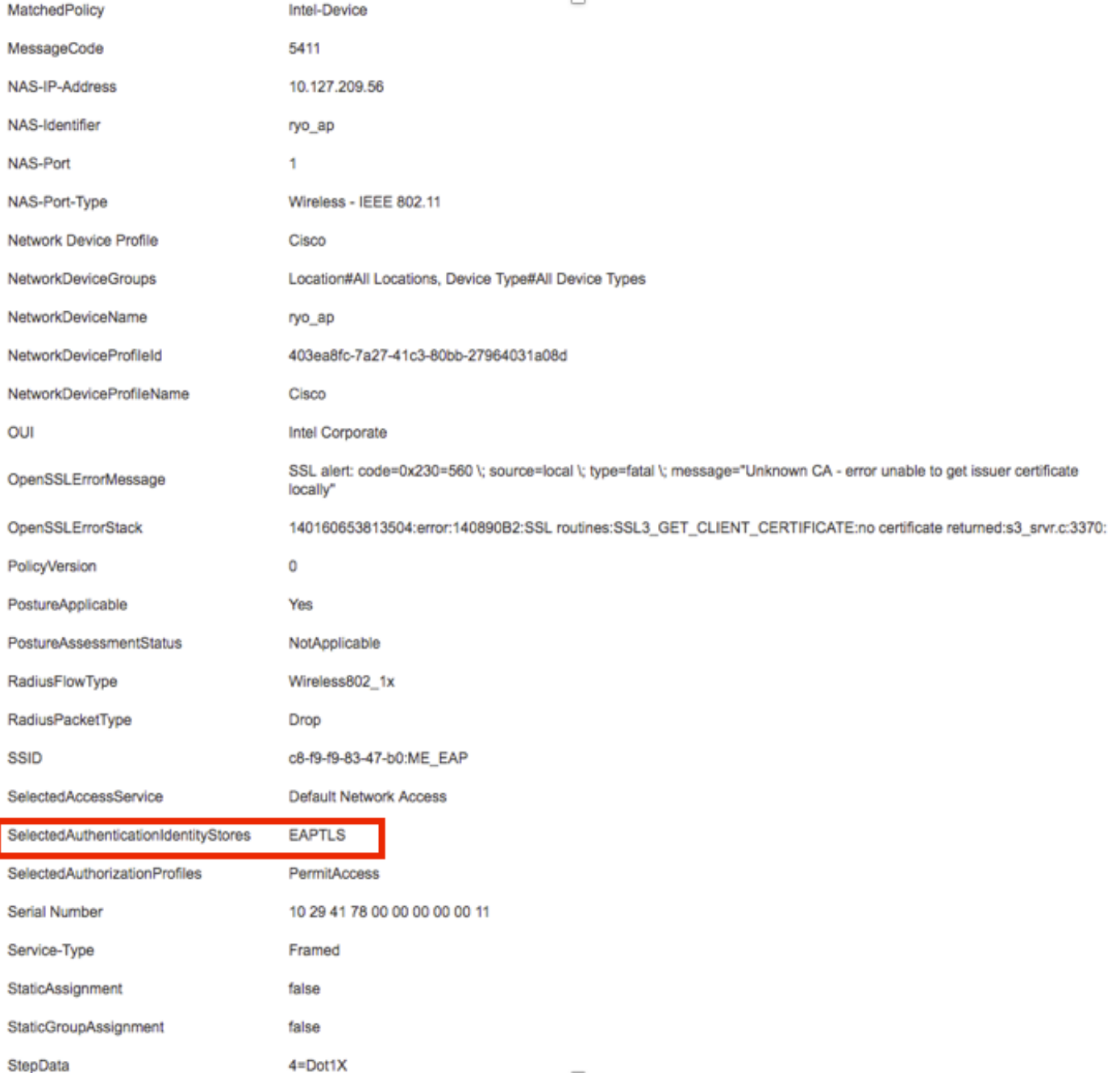

# اهحالصإو ءاطخألا فاشكتسا

.نيوكتل| اذهل اهحالصإو ءاطخأل| فاشكتسال ةددحم تامولعم آَيلاح رفوتت ال

ةمجرتلا هذه لوح

ةي الآلال تاين تان تان تان ان الماساب دنت الأمانية عام الثانية التالية تم ملابات أولان أعيمته من معت $\cup$  معدد عامل من من ميدة تاريما $\cup$ والم ميدين في عيمرية أن على مي امك ققيقا الأفال المعان المعالم في الأقال في الأفاق التي توكير المالم الما Cisco يلخت .فرتحم مجرتم اهمدقي يتلا ةيفارتحالا ةمجرتلا عم لاحلا وه ىل| اًمئاد عوجرلاب يصوُتو تامجرتلl مذه ققد نع امتيلوئسم Systems ارامستناه انالانهاني إنهاني للسابلة طربة متوقيا.